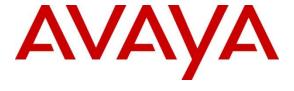

# **Avaya Solution & Interoperability Test Lab**

# Application Notes for Configuring Enghouse Interactive AB Trio Enterprise with Avaya IP Office Server Edition - Issue 1.0

## **Abstract**

These Application Notes describe the configuration steps required for Enghouse Interactive AB Trio Enterprise to interoperate with Avaya IP Office Server Edition using SIP trunk and TAPI.

Readers should pay attention to **Section 2**, in particular the scope of testing as outlined in **Section 2.1** as well as the observations noted in **Section 2.2**, to ensure that their own use cases are adequately covered by this scope and results.

Information in these Application Notes has been obtained through DevConnect compliance testing and additional technical discussions. Testing was conducted via the DevConnect Program at the Avaya Solution and Interoperability Test Lab.

## 1. Introduction

These Application Notes outline the steps necessary to configure Trio Enterprise from Enghouse Interactive AB (Trio Enterprise) to interoperate with Avaya IP Office Server Edition (IP Office). Trio Enterprise is a client/server-based application running on Microsoft Windows Server operating systems. Trio Enterprise provides users with attendant answering position for IP Office, as well as a call forward function that provides spoken information about the absent status of a regular user (extension) being called. The Trio Enterprise Attendant client provides a view of regular users contacts and schedules and was installed on the same server as the Trio Server but can be installed on a separate platform if required.

Trio Enterprise connects to the IP Office using a SIP trunk. Trio Enterprise is supplied with all prerequisite software including the relevant version of Avaya TAPI. Trio Enterprise uses TAPI client to set forwarding (diversion) which is used for activating and deactivating absence. This is accomplished by Trio sending TAPI requests to IP Office to forward calls of an absent user to Trio. When a user is absent, direct calls to the extension is forwarded to Trio Enterprise via SIP trunk and handled by Trio based on the absence reason set by the user.

## 2. General Test Approach and Test Results

The general test approach was to configure a simulated enterprise voice network using IP Office. The Trio Enterprise server uses a SIP trunk to connect to the IP Office. See **Figure 1** for a network diagram. An Incoming Call Route and Short Code were configured on the IP Office Primary and Expansion to route calls to Trio Enterprise. Calls placed to the Trio Enterprise server automatically places a call to the telephone the Attendant is using for answering purposes. When the attendant answers the call, the Trio Enterprise server bridges the two calls. When the attendant extends the call to another telephone, Trio Enterprise server performs a SIP path replacement, and the caller and the called user are now directly connected. Trio Enterprise uses TAPI client to send request to IP Office to forward a user's extension. This request can be done from the user or from the Attendant. Calls to the Trio Enterprise system may be placed in a queue, until an attendant is available.

It is possible to have multiple Trio attendant positions on an IP Office system.

DevConnect Compliance Testing is conducted jointly by Avaya and DevConnect members. The jointly-defined test plan focuses on exercising APIs and/or standards-based interfaces pertinent to the interoperability of the tested products and their functionalities. DevConnect Compliance Testing is not intended to substitute full product performance or feature testing performed by DevConnect members, nor is it to be construed as an endorsement by Avaya of the suitability or completeness of a DevConnect member's solution.

Avaya recommends our customers implement Avaya solutions using appropriate security and encryption capabilities enabled by our products. The testing referenced in this DevConnect Application Note included the enablement of supported encryption capabilities in the Avaya products. Readers should consult the appropriate Avaya product documentation for further information regarding security and encryption capabilities supported by those Avaya products.

Support for these security and encryption capabilities in any non-Avaya solution component is the responsibility of each individual vendor. Readers should consult the appropriate vendorsupplied product documentation for more information regarding those products.

For the testing associated with this Application Note, the interface between Avaya systems and Trio Enterprise did not include use of any specific encryption features as requested by Enghouse Interactive AB.

## 2.1. Interoperability Compliance Testing

The interoperability compliance testing included feature and serviceability testing. The serviceability testing introduced failure scenarios to see if Trio Enterprise could resume after a link failure with IP Office. The testing included:

- Incoming internal and external calls
- Outgoing internal and external calls
- Supervised and unsupervised transfer with answer
- Directing calls from busy extensions and extensions that do not answer
- Call queuing and retrieval
- Loop detection for busy and unanswered extensions
- Call Forwarding (Absence) detection

#### 2.2. Test Results

Tests were performed to ensure interoperability between Trio Enterprise and IP Office. The tests were completed with the following observations:

- The Codec Selection list in the pertinent IP Office SIP Line cannot have both G.711MU and G.711A together. In case they are present together, then the Codec priority must be configured on the Trio Enterprise Server. Failing to do so, will cause stations to not hear early media (any pre-recorded audio) from the attendant. Refer to **Section 5.5**.
- Trio Enterprise only supports RFC2833/RFC4733 for DTMF tone and this must be considered when configuring the SIP Line in Section 5.5.
- Trio Enterprise uses TAPI client to set diversion which is used for activating and deactivating call forwarding (absence) feature of Trio Enterprise. In an IP Office environment which includes a server and expansion, TAPI client needs to be installed on every Trio Enterprise server that wants to set call forwarding on the phones that are configured on the server and expansion.

## 2.3. Support

For technical support for Enghouse Interactive AB products, please use the following web link. http://www.trio.com/web/Support.aspx

Enghouse Interactive AB can also be contacted as follows.

Phone: +46 (0)8 457 30 00

Fax: +46 (0)8 31 87 00

E-mail: <u>triosupport@enghouse.com</u>

# 3. Reference Configuration

**Figure** 1 illustrates the network topology used during compliance testing. The Avaya solution consists of an IP Office Server Edition which consist of Primary and IP500V2, has a SIP Trunk connection from Primary server to the Trio Enterprise server.

TAPI clients are configured on each Trio Enterprise server (tevsipo1 and tevsipo2) connected to each IP Office as shown in test configuration below. This enables the Trio Enterprise to send TAPI requests via the IP Office to set call forwarding to activate or deactivate absence on Primary and Expansion.

SIP, H323 and digital phones were configured on the IP Office to generate outbound/inbound calls to/from the PSTN. A SIP trunk and PRI trunk was configured to connect to the simulated PSTN. An Avaya H.323 station on Primary was used as the Trio Enterprise Attendant telephone during compliance testing.

**Note:** The Trio Enterprise Attendant (client) was installed on the same server as the Trio Enterprise Server but can be installed on a separate platform if required.

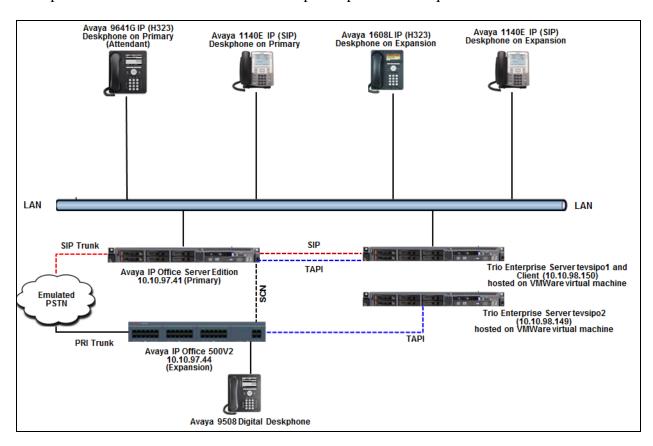

Figure 1: Avaya and Trio Enterprise Reference Configuration

# 4. Equipment and Software Validated

The following equipment and software were used for the sample configuration provided:

| Equipment                                    | Release/Version    |
|----------------------------------------------|--------------------|
| Avaya IP Office Server (Primary)             | 11.0.0.1.0 build 8 |
| Avaya IP Office 500V2 (Expansion)            | 11.0.0.1.0 build 8 |
| Avaya IP Deskphones:                         |                    |
| 1140E (SIP on Server)                        | 04.04.23.00        |
| 1140E (SIP on Expansion)                     | 04.04.23.00        |
| 9641G (H323 on Server)                       | 6.6604             |
| 1608L (H323 on Expansion)                    | 1.3110             |
| Avaya 9508 Digital Deskphone                 | R60                |
| Trio Enterprise running on Microsoft Windows | Version 7.1        |
| 2008 R2 Server                               |                    |
| TAPI3 Installer                              | 1.0.7              |

Note: Compliance Testing is applicable when the tested solution is deployed with a standalone IP Office IP500V2 and also when deployed with IP Office Server Edition in all configurations.

# 5. Avaya IP Office Configuration

The document assumes that IP Office Server Edition has been installed and configured to work with a 500V2 expansion. This section only describes the details on how to configure the IP Office Server Edition (Primary) since the SIP trunk only needs to be established between Primary and Trio Enterprise.

Configuration and verification operations on the IP Office illustrated in this section were all performed using Avaya IP Office Manager. For all other provisioning information such as initial installation and configuration, please refer to the product documentation in **Section 9**. The configuration operations described in this section can be summarized as follows:

- Launch Avaya IP Office Manager
- Verify IP Office license
- Obtain LAN IP address
- Enable SIP trunks
- Administer SIP line
- Administer incoming call route
- Administer short code
- Save Configuration
- Enable TAPI

## 5.1. Launch Avaya IP Office Manager

From a PC running the IP Office Manager application, select **Start** → **Programs** → **IP Office** → **Manager** to launch the Manager application. Select the proper IP Office system, and log in using the appropriate credentials (not shown). The **Avaya IP Office Manager for Server Edition** screen is displayed as shown in the screen below. Click on **Configuration** that is highlighted on the right side of the screen below.

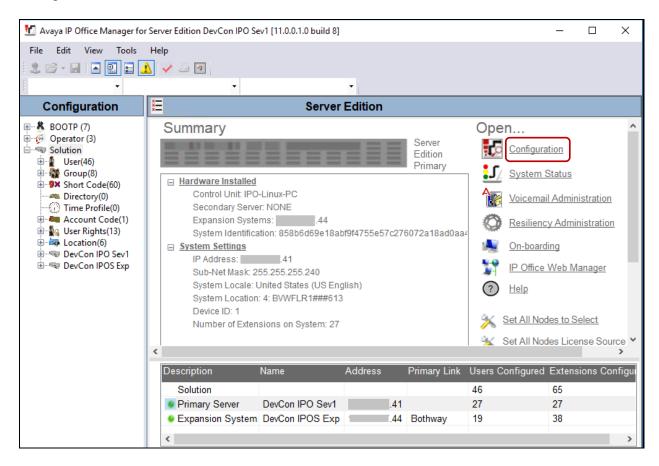

## 5.2. Verify IP Office License

Once the **Avaya IP Office Manager for Server Edition** screen is displayed, from the configuration tree in the left pane, select the Primary System, which in this case is **DevCon IPO Sev1** and click on **License** to display the **License** screen in the right pane. Verify that the **Feature** for **SIP Trunk Channels Status** is "Valid", and that the **Instances** value is sufficient for the desired maximum number of simultaneous calls. If there is insufficient capacity of SIP Trunks, contact an Avaya representative to make the appropriate changes. Ensure the same for **CTI Link Pro** also.

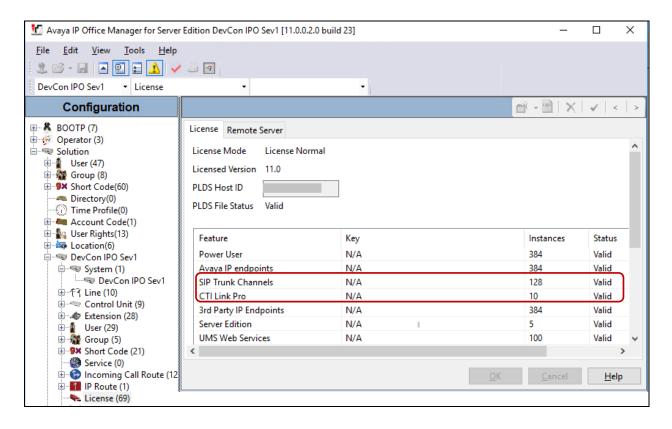

#### 5.3. Obtain LAN IP Address

From the configuration tree in the left pane, navigate to **DevCon IPO Sev1** → **System (1)** to display the **DevCon IPO Sev1** screen in the right pane, where **DevCon IPO Sev1** is the name of the IP Office Primary system. Select the **LAN1** tab, followed by the **LAN Settings** sub-tab in the right pane. Make a note of the **IP Address**, which will be used later while configuring Trio Enterprise in **Section 6**. Note that IP Office can support SIP trunks on the LAN1 and/or LAN2 interfaces, and the compliance testing used the LAN1 interface.

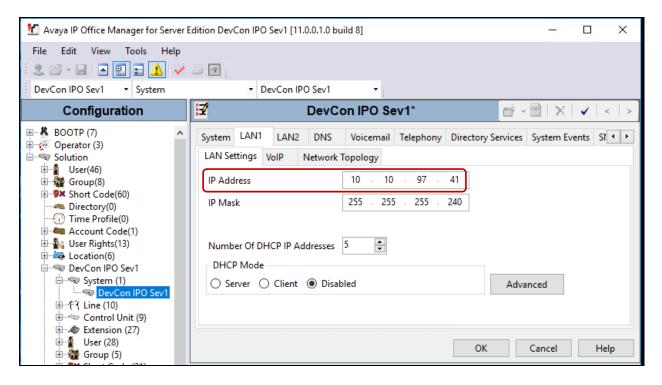

#### 5.4. Enable SIP Trunks

Select the **VoIP** sub-tab and ensure the configuration is as shown below:

- Check **SIP Trunks Enable** box.
- Check **SIP Registrar Enable** box.
- **Domain Name**: During compliance testing "bvwdev.com" was used.
- Check **UDP** and **TCP** protocol with the correct port numbers. However, during testing only UDP was used.

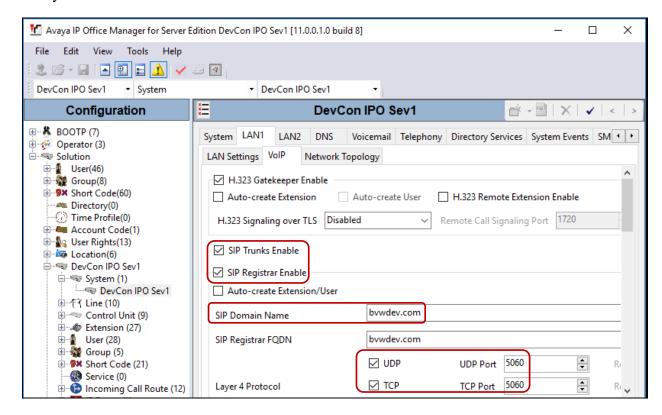

#### 5.5. Administer SIP Line

From the configuration tree in the left pane, right-click on Line, now select New  $\rightarrow$  SIP Line from the pop-up list to add a new SIP line (not shown). During compliance testing Line 11 was added. Select the SIP Line tab in the right pane and configure the following:

- ITSP Domain Name: IP address of Trio Enterprise Server tevsipo1.
- Enter a valid description in the **Description** field (optional).

Retain default values for all other fields.

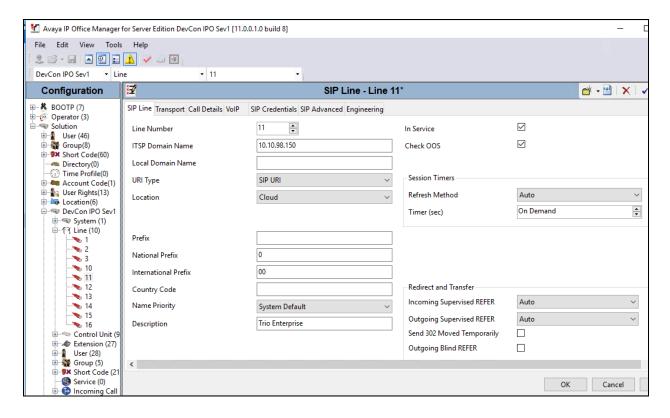

Select the **Transport** tab in the right pane and configure the following:

- ITSP Proxy Address: IP address of Trio Enterprise Server tevsipo1.
- Under **Network Configuration** → **Layer 4 protocol**, select "UDP" and its **Send Port** as "5060".

Retain default values for all other fields.

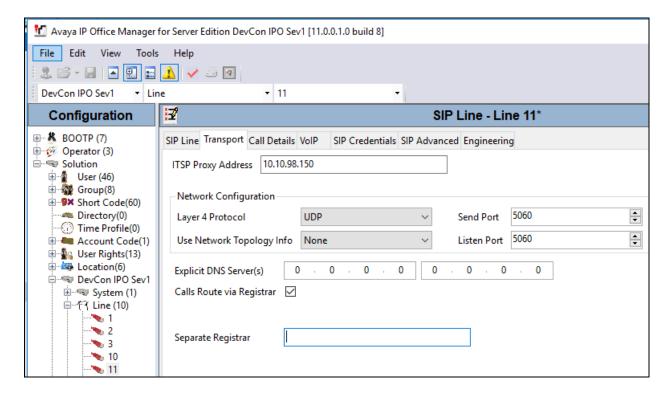

Select the **Call Details** tab and under **SIP URIs** click on **Add** to display the **New URI** section as shown below. Enter an unused group number such as "11" for **Incoming Group** and **Outgoing Group**. Set **Max Sessions** to the maximum number of simultaneous calls allowed, during compliance testing "10" was configured. Enable the **Diversion Header** box and retain the default values in the remaining fields. Click **OK**.

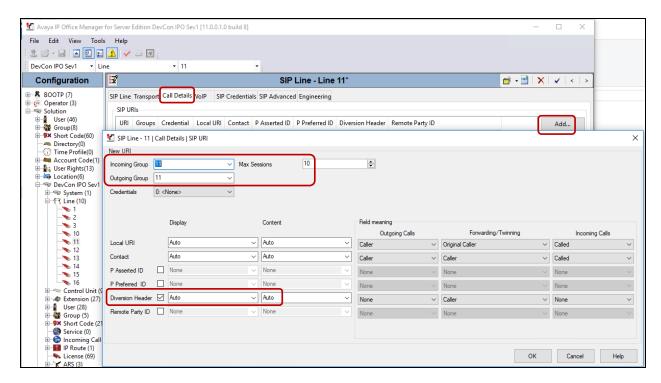

Select the **VoIP** tab. The default **Codec Selection** in the system is shown below and the same was used for compliance testing. In the **VoIP** tab ensure that for **DTMF Support**, **RFC2833/RFC4733** is selected from the drop-down menu. Retain default values for all remaining fields. During compliance testing only, the **G.711ULAW** codec was tested since Trio Enterprise supports either G.711ULAW or ALAW.

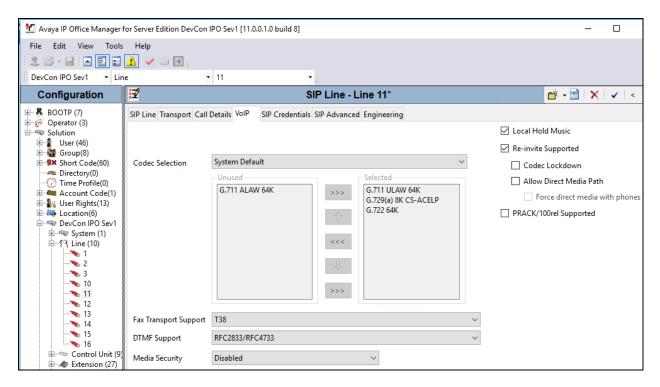

## 5.6. Administer Incoming Call Route

From the configuration tree seen in the left pane, right-click on the **Incoming Call Route**. Select **New** from the pop-up list (not shown) to add a new route. For **Line Group ID**, select the incoming group number from **Section 5.5**, in this case "11". Retain default values for all other fields.

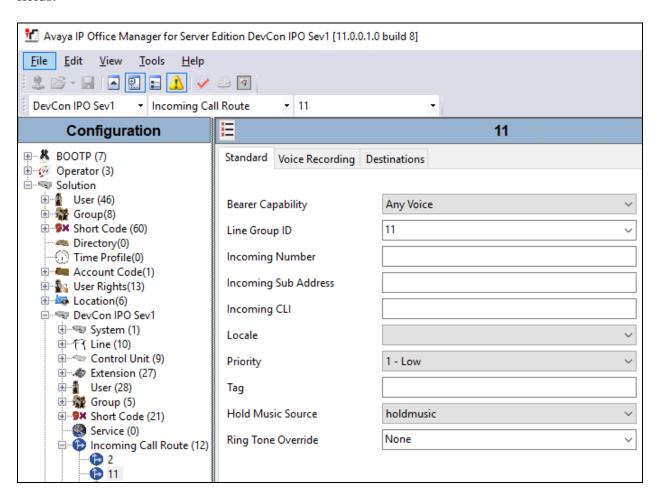

Select the **Destinations** tab. For **Destination**, enter "." to match any dialled number from Trio Enterprise and click on the **OK** button to complete the configuration.

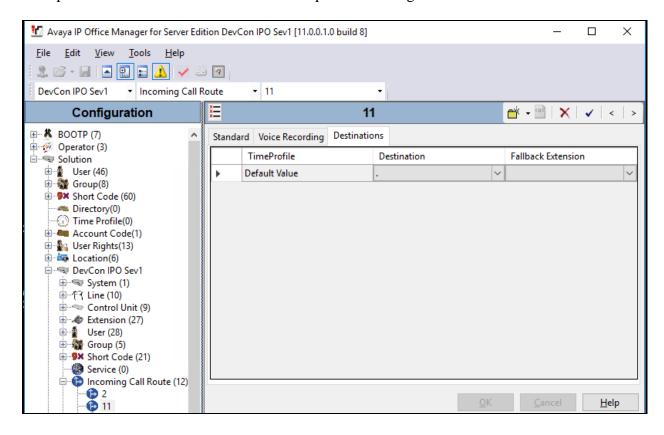

#### 5.7. Administer Short Code

From the configuration tree in the left pane, right-click on **Short Code** and select **New** from the pop-up list (not shown) to add a new short code to route calls to Trio Enterprise. In the compliance testing, 78xxx dialling plan was used for calls to be routed over the SIP trunks to Trio Enterprise.

Configure the following values:

• **Code**: Enter "78N;".

• **Feature**: Keep the default value of "Dial".

• Telephone Number: Enter ".".

• Line Group ID: Select "11" which is the outgoing group number configured in

Section 5.5.

Retain default values for all other fields and click on  $\mathbf{OK}$  (not shown) to complete the configuration. Configure the same short code on the Expansion system, however note that the Line Group in the Expansion will depend on the Line number that is configured for SCN to connect to the Primary

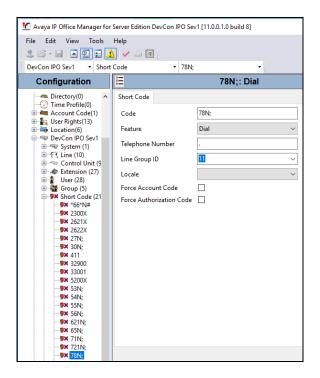

# 5.8. Save Configuration

Navigate to **File** → **Save Configuration** (not shown) in the menu bar at the top of the screen or click on the **Save** Icon as shown below to save the configuration performed in the preceding sections.

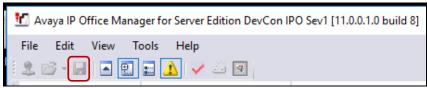

#### 5.9. Enable TAPI

For Trio Enterprise to send TAPI request to IP Office, ensure that TAPI feature is enabled on both Primary and Expansion IP Office.

From Avaya IP Office Manager for Server Edition, navigate to File  $\rightarrow$  Advanced  $\rightarrow$  Security Settings as shown in the screen below.

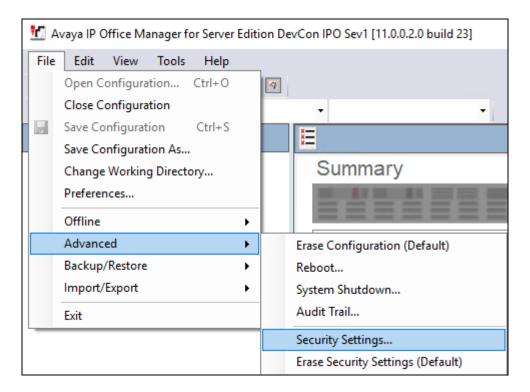

Select **System** and under the **Unsecured Interfaces** tab ensure that **TAPI/DevLink3** box is selected as shown below. Then click on **OK** (not shown) and save the settings. Repeat the same on IP Office Expansion system too.

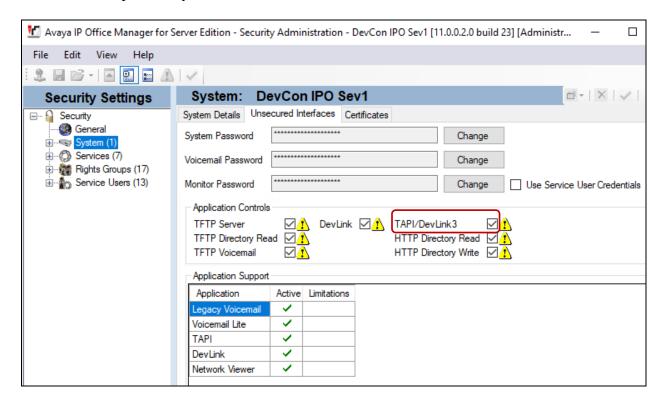

# 6. Configure Trio Enterprise

Trio Enterprise connects as a SIP Line Trunk to IP Office. This section shows how to configure Trio Enterprise to successfully connect to IP Office using SIP trunk. The installation of the Trio Enterprise software is assumed to be completed and the Trio services are up and running. The steps to configure a SIP Trunk are as follows.

## 6.1. Configure Trio Enterprise to use SIP Trunks

Access Windows services. Select **Start**  $\rightarrow$  **Run**, then type **services.msc** into the command line and press return (not shown). When the services window opens, locate the **Trio Televoice service**, right click and select **stop** to stop the service (not shown).

Launch the 'TeleVoice Config' shortcut,

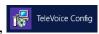

When the configuration window opens, check the **SIP** check box followed by the **Next** button.

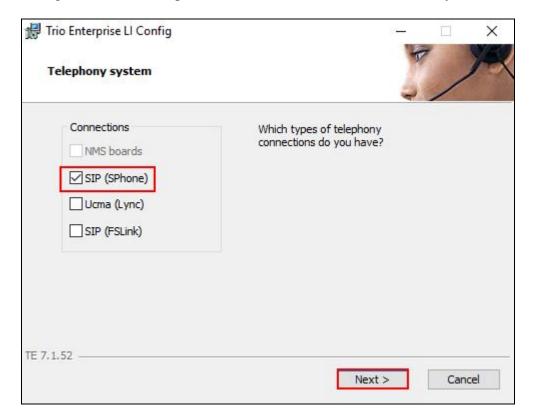

In the subsequent window, enter the **License site number** and **Line licence** as supplied directly by Enghouse Interactive AB or the Trio Enterprise reseller. Click on the **Next** button to continue.

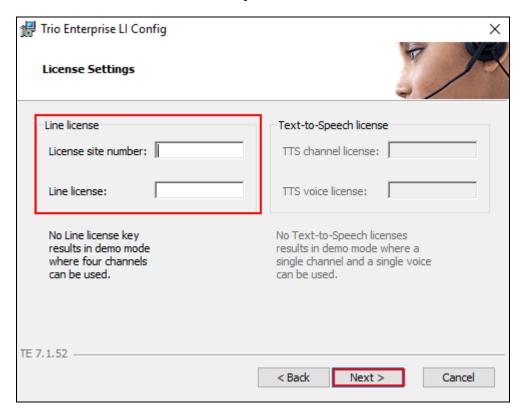

In the subsequent window, click on the **GENERIC** radio button followed by the **Next** button to continue.

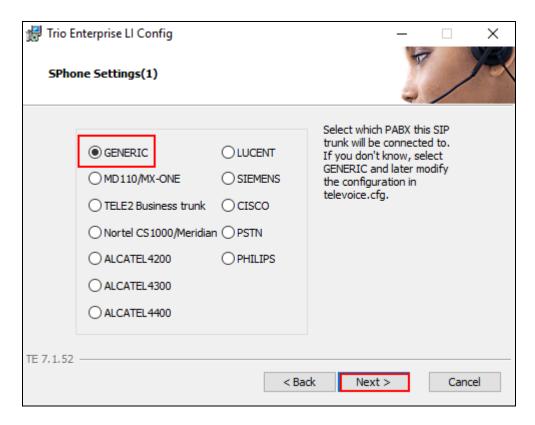

• Local IP: Enter the local IP address of the Trio Enterprise server.

• **Port:** Enter the SIP Port "5060".

• **Target IP:** Enter the IP address of the IP Office Primary Server.

• **Port:** Enter the SIP Port "5060".

• **Number of channels:** Enter "30" as the number of channels.

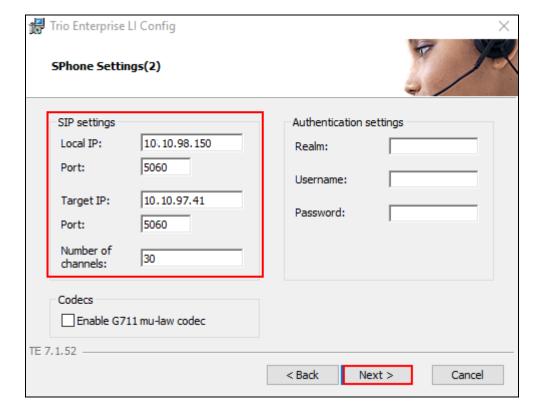

• Use LI Address Space: Click on the radio button.

Enable IP routing: Check the box.
UPDATE support: Check the box.

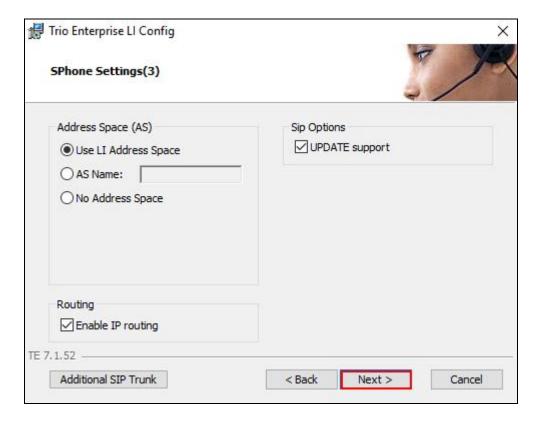

• **Use RPT port range(s):** Check the box.

• **diffserv:** Click on the radio button.

• Start port: Enter "53000".

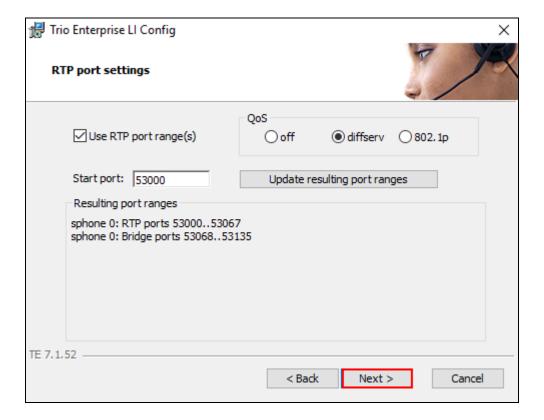

Use Trio VoiceMail: Check the box.
 Connect to a Present system for VoiceGuide: Check the box.

• **Enable Call Data Records:** Check the box.

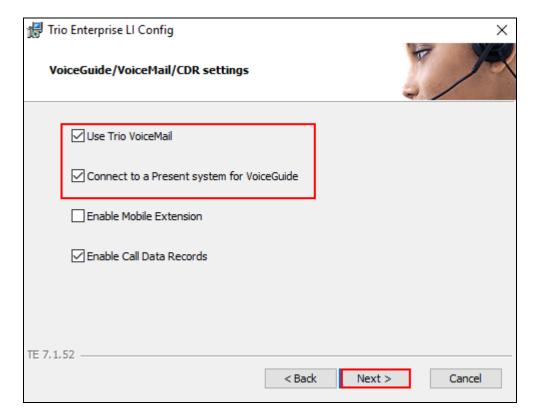

In the subsequent window shown below, click on **Continue** button.

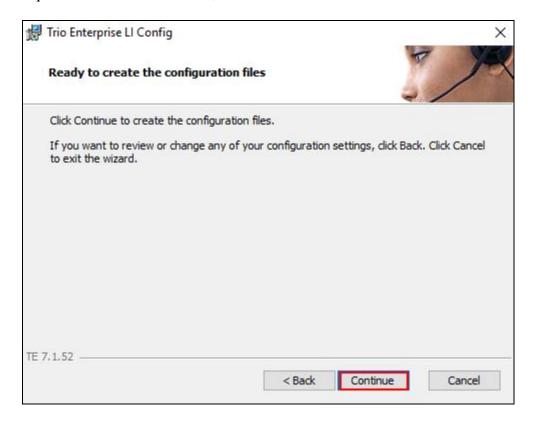

On the **Wizard Completed** page check the **Start TeleVoice service when finished** check box, followed by the **Finish** button.

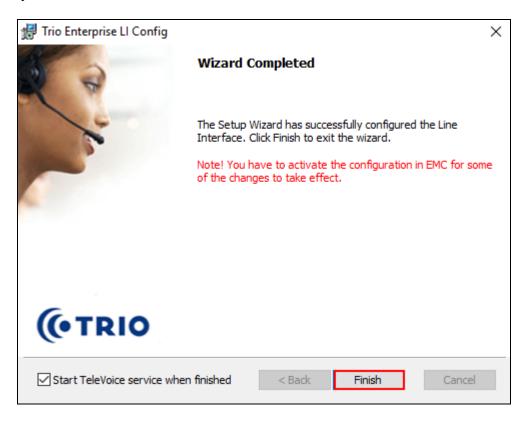

## 6.2. Configure Absence Integration

Absence functionality for IP Office is utilized using the TAPI interface. The Avaya IP Office TAPI is required on each Trio server to allow Trio Enterprise to interoperate with IP Office Primary Server and IP500V2. In the example below, only the installation of TAPI software on Primary is explained. It is implied that the TAPI software and Enterprise company directory is already installed. (It is important that the TAPI software installation was run as administrator to ensure that the application receives the correct rights to run).

#### 6.2.1. Installing and Configuring TAPI

After downloading the TAPI software, launch tapiSetup.exe (not shown).

The installation wizard screen is shown as below. Click on **Next** button.

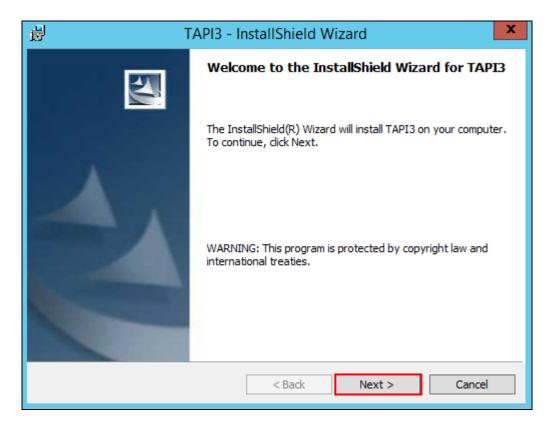

In the screen shown below configure the following values.

User Name: Enter "TAPI". User Password: Keep it blank.

**IP Address:** Enter the IP address of the IP Office Primary Server.

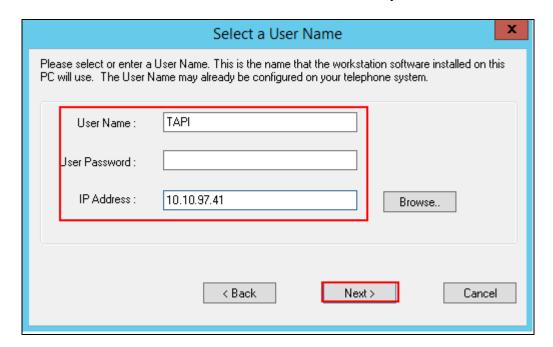

Follow the next instructions as shown in the screens below until the installation wizard process is completed. Click on **Install** to proceed

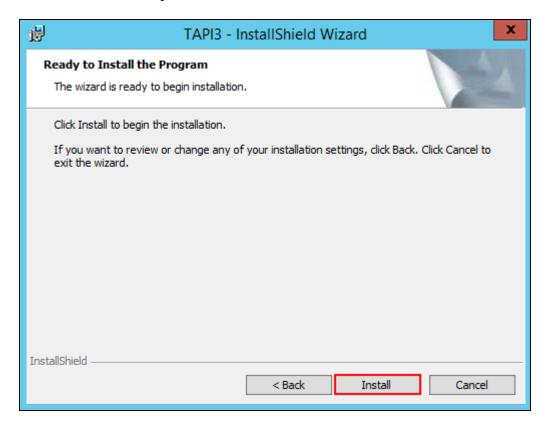

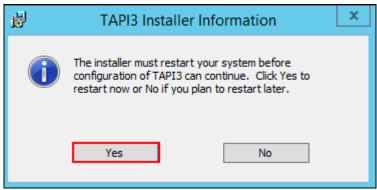

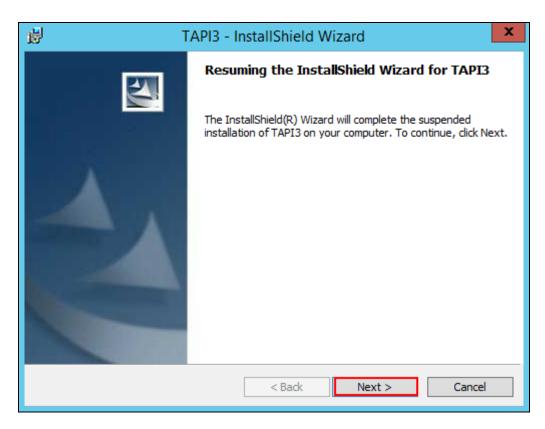

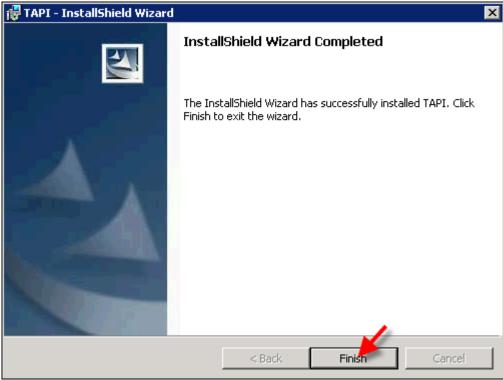

From the Windows OS Control Panel, select **Phone and Modem** as shown in the screen below.

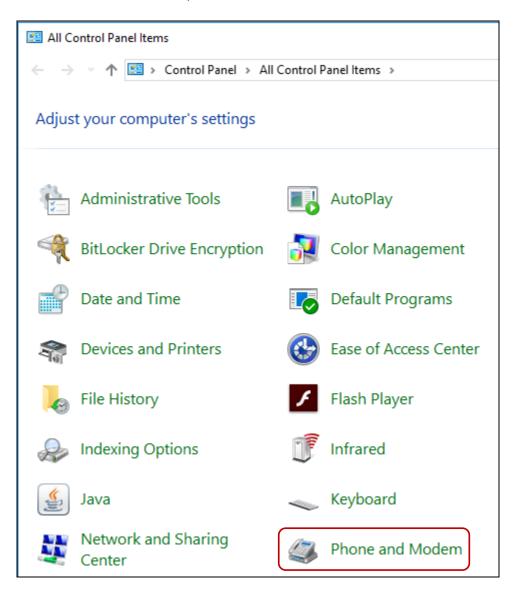

In the **Location Information** screen shown below, select the required country and enter the required area code. Click on the **OK** button.

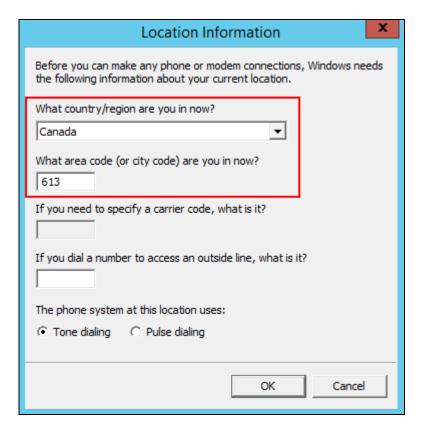

In the next screen shown below, from the **Advanced tab**, select **Avaya IP Office TAPI3 Service Provider** and click on the **Configure** button.

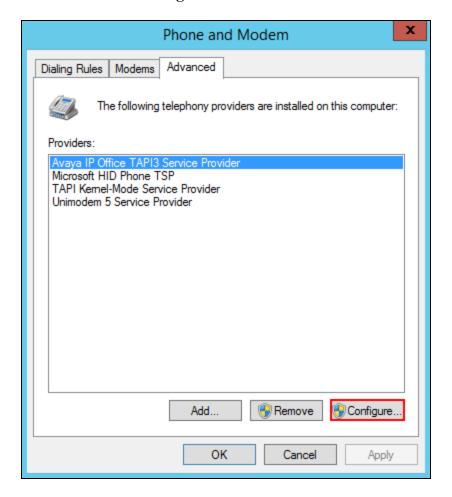

In the **Avaya TAPI3 configuration** screen shown below, the **Switch IP Address** field is populated automatically by the IP Address of the Primary Server, which was configured earlier in this section during the installation wizard process. Click on the **Third Party** radio button and enter the **Switch Password**, which is the password of IP Office Primary Server.

Retain default settings for all other fields and click on the **OK** button.

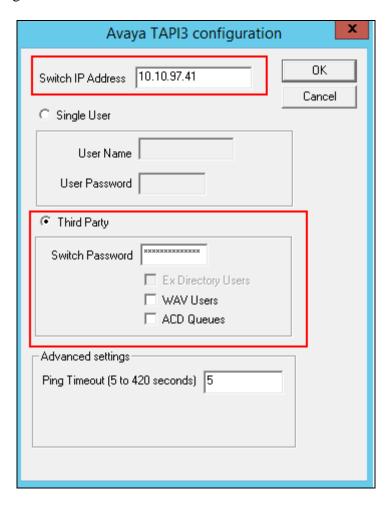

Click on the **Close** button as shown in the screen below to complete the configuration.

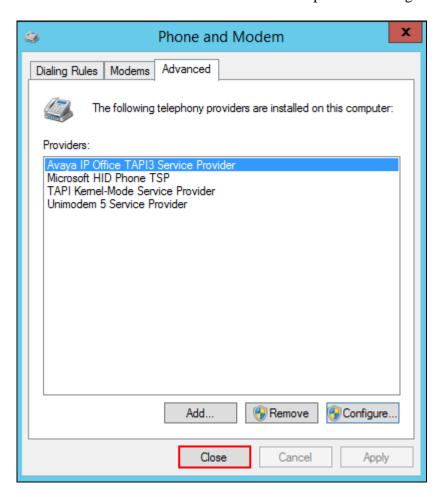

## 6.2.2. Configure Absence in Trio Enterprise

To configure the Absence connector; navigate to **Start**  $\rightarrow$  **Programs**  $\rightarrow$  **Trio Enterprise**  $\rightarrow$  **Trio Present Setup** (not shown). Use the correct credentials to login as shown below.

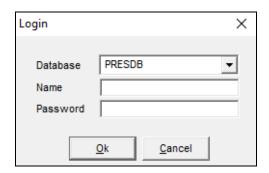

From the screen shown below, select **Communication**  $\rightarrow$  **Ports** and then click on **New** as shown in the screen below.

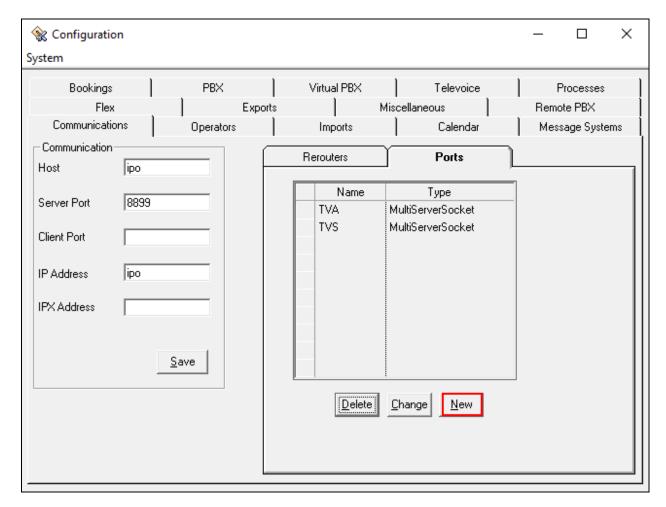

In the **Port** screen shown below, configure the following and click on the **OK** button.

• Select the **Client Socket** radio button.

• **Port Name:** Enter "TAPI (PLD)".

Port No: Enter "5299".
IP Adress: Enter "127.0.0.1".

• Address Family: Select "Internet (TCP/UDP)" from the drop-down menu.

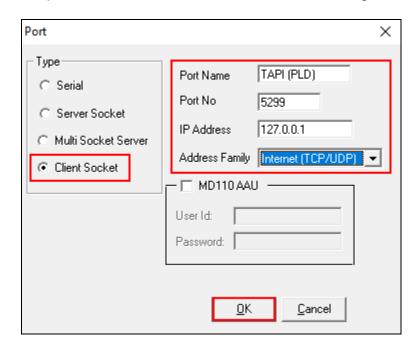

From the screen shown below, select **PBX** and then click on **New**.

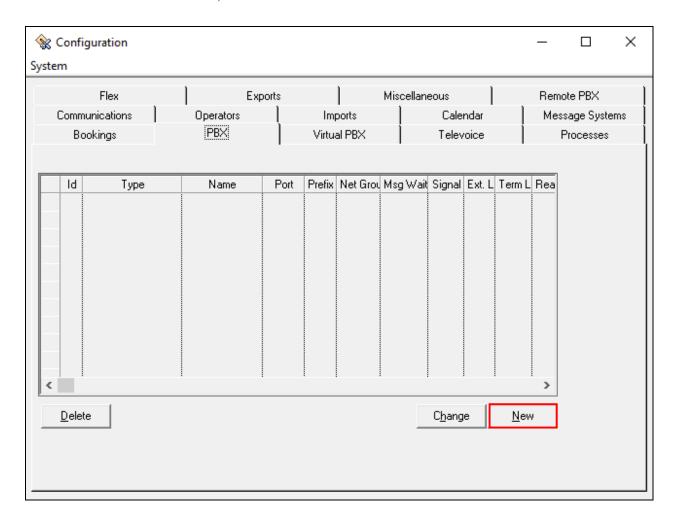

Configure the **PBX** window as shown below.

• **Type:** Click on the "Tapi Generic" radio button.

• **Port:** Select "TAPI (PLD)" from the drop-down menu.

• **PbxName:** Enter an informative name.

• **Referral destination:** Enter the number that the calls should be forwarded to when a call forwarding (absence) is activated. This number is configured on the Trio Enterprise server for absence treatment. During compliance testing "78004" was configured.

Retain default values for all other fields and click on the **OK** button.

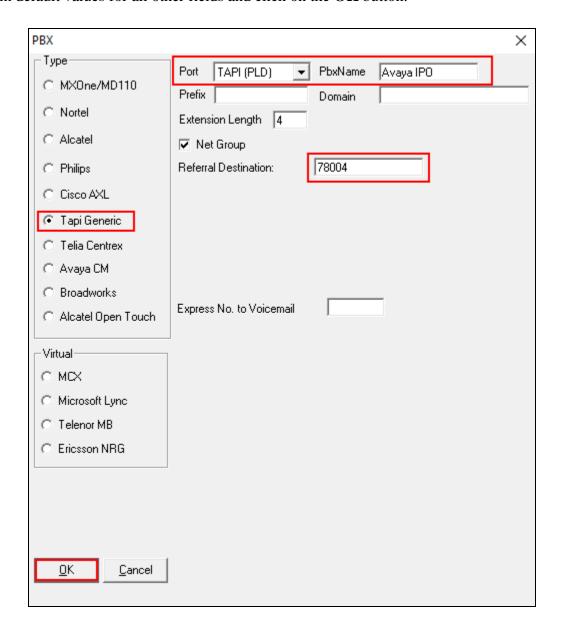

#### 6.3. Configure Trio Enterprise Attendant

Trio Attendant is a separate application to Trio Enterprise server and can run concurrently on the same platform. The attendant uses a regular IP Office telephone to make and receive calls, which are directed to the phone by Trio Enterprise server. The steps to configure Trio Attendant are to launch the 'Agent Client' shortcut as shown below.

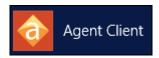

The window below opens. Enter a valid **User ID** and **Password** (not shown). Note this user ID and password is created during the installation of TRIO Enterprise Server. For **Phone number**, select the IP Office telephone number that will be used as the agent's audio device (number "26003" in this example). Ensure the correct Trio Enterprise server is selected if there is more than one on the network (default is the current Trio server). Confirm **Phone type** is set to **Standard phone**. Click on the **OK** button when finished.

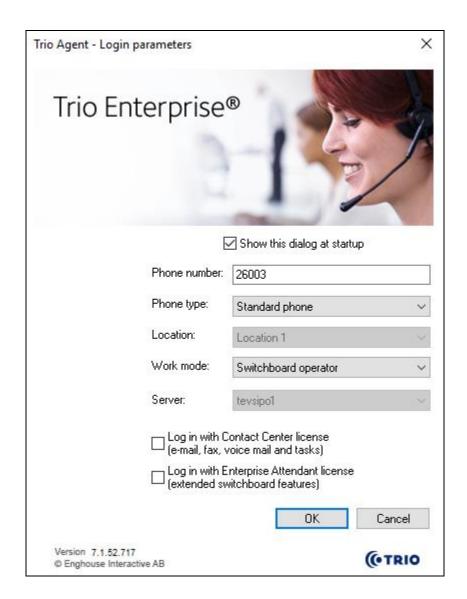

# 7. Verification Steps

To verify that IP Office is connected to Trio Enterprise via SIP trunk, in the PC hosting the IP Office Manager application, navigate to **Start** → **All apps** → **IP Office** → **System Status** (not shown). The System Status screen of the Primary Server is seen as shown below. From the left menu, navigate to **Trunks** → **Line 11**. This is the SIP Line configured in **Section 5.5** for IP Office to connect to Trio Enterprise. Ensure that the **Line Service State** is **In Service** and the **Current State** column for the channels read as **Idle** or **Connected** for an active call.

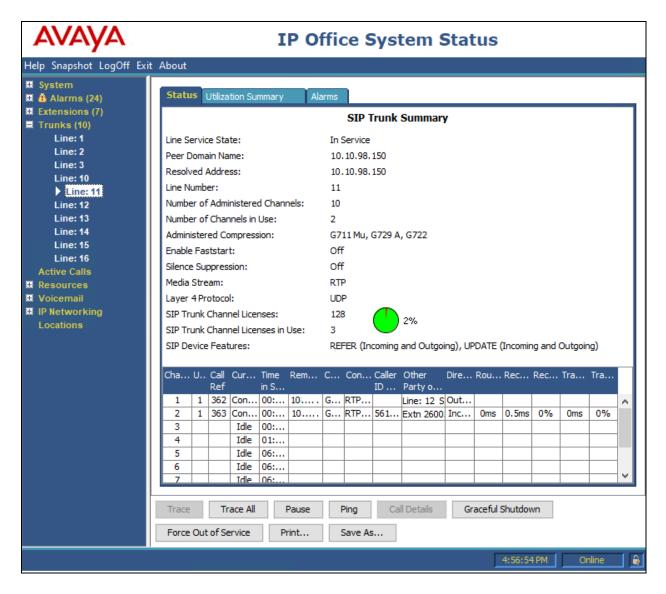

To verify that Trio Enterprise is connected to IP Office, log in to the Trio Enterprise Attendant at Start → Programs → Trio Enterprise → Contact Centre → Agent Client (not shown) or launch the shortcut mentioned in Section 6.3. Complete log in with the appropriate credentials as shown in Section 6.3. The Trio Enterprise Attendant window appears as shown below. Select Ready from the drop-down box.

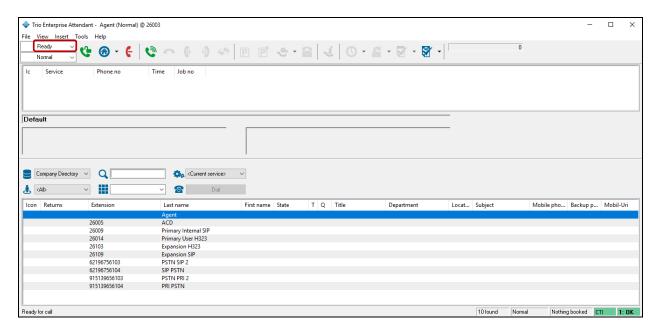

### 8. Conclusion

These Application Notes describe the configuration steps required for Enghouse Interactive Trio Enterprise to successfully interoperate with Avaya IP Office Server Edition. All feature and serviceability test cases were completed with any observations noted in **Section 2.2**.

# 9. Additional References

This section references the product documentation relevant to these Application Notes.

Product documentation for Avaya products may be found at http://support.avaya.com.

- [1] Deploying IP Office TM Platform Server Edition Solution, Release 11.0, May 2018.
- [2] Deploying IP Office Essential Edition (IP500 V2), Release 11.0, 15-601042 Issue 33k (Tuesday, October 9, 2018).
- [3] Administering Avaya IP Office™ Platform with Manager, Release 11.0, Issue 17a, August 2018.

Product Documentation for Enghouse Interactive AB can be obtained in the installed software or at: http://enghouseinteractive.com.

#### ©2018 Avaya Inc. All Rights Reserved.

Avaya and the Avaya Logo are trademarks of Avaya Inc. All trademarks identified by ® and TM are registered trademarks or trademarks, respectively, of Avaya Inc. All other trademarks are the property of their respective owners. The information provided in these Application Notes is subject to change without notice. The configurations, technical data, and recommendations provided in these Application Notes are believed to be accurate and dependable but are presented without express or implied warranty. Users are responsible for their application of any products specified in these Application Notes.

Please e-mail any questions or comments pertaining to these Application Notes along with the full title name and filename, located in the lower right corner, directly to the Avaya DevConnect Program at <a href="mailto:devconnect@avaya.com">devconnect@avaya.com</a>.